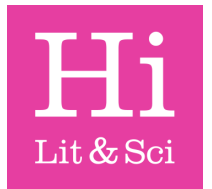

# HLSI Library online catalogue

As an HLSI member, you will soon be able to log-in to the library catalogue. This will allow you to reserve and renew books online, as well as manage your library account.

This helpsheet covers the basics of what will be possible.

## Logging-in

As an HLSI member, you will receive an email which includes your unique PIN code and HLSI membership number.

To log-in to your HLSI Library account, first navigate to the HLSI Library Catalogue homepage. You can do this via the HSLI website [\(https://hlsi.net/hlsi](https://hlsi.net/hlsi-library/)library/) by clicking on "Search the catalogue".

Alternatively this link will take you directly there: <http://hlsi.cirqahosting.com/HeritageScripts/Hapi.dll/search1>

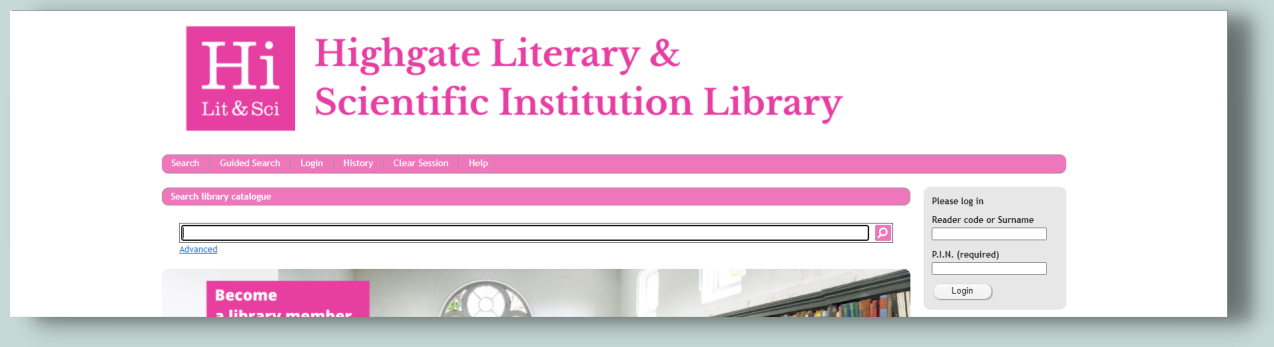

On the Library catalogue homepage you will see in the top right-hand corner, fields for you to enter your Reader code and PIN.

- Your Reader code is your **HLSI membership number** e.g. SMI001A or 6980
- Your PIN is a 4-digit code which is supplied by the Library.

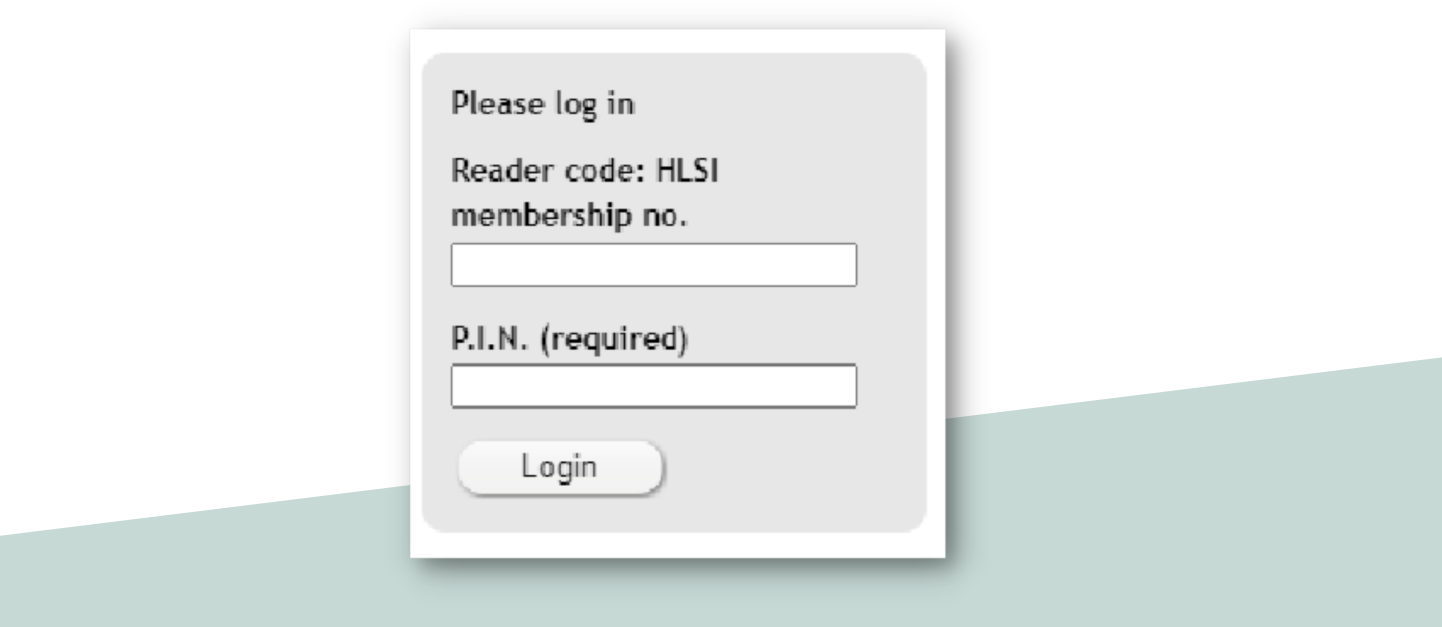

### **Navigating**

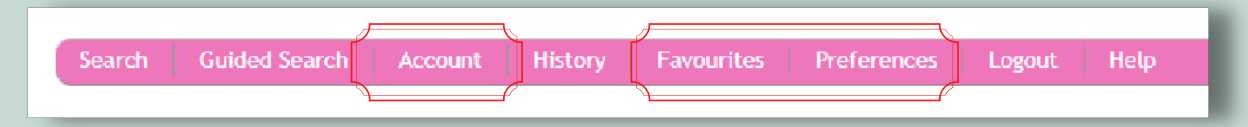

Once you are logged-in you will be presented with more options than normal at the top of the navigation bar.

In the right-hand corner you will now see your name, as well as the total amount of books you currently have on loan and those that you have a reservation on. Being able to see this is a good indication of whether you are logged-in or not.

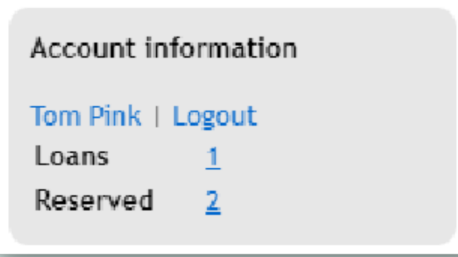

- Account: this allows you to see information about your library account, which books you have on loan, which books you have reserved, your borrowing history and other information.
- Favourites: this allows you to see all of the Favourites lists you have created and saved. Favourites lists are how the Library have created the [Halloween](http://hlsi.cirqahosting.com/HeritageScripts/Hapi.dll/retrieve2?SetID=91DDCDE1-B7DC-4724-8DD7-F79DE714C755&dispfmt=b) books list and Booker Prize [winners](http://hlsi.cirqahosting.com/HeritageScripts/Hapi.dll/retrieve2?SetID=DE6D6B8A-AEBA-4041-8C6B-0E1522F60A6F&DataSetName=LIVEDATA) list.
- Preferences: this allows you to change the information presented on the catalogue home page when you are logged-in.

#### **Renewing**

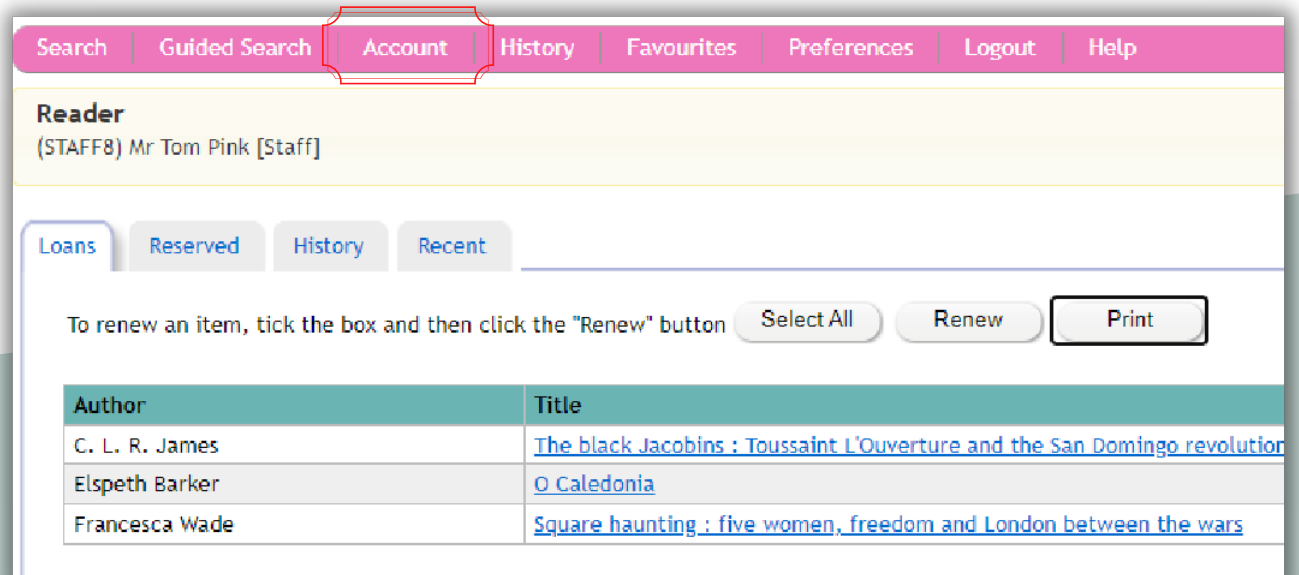

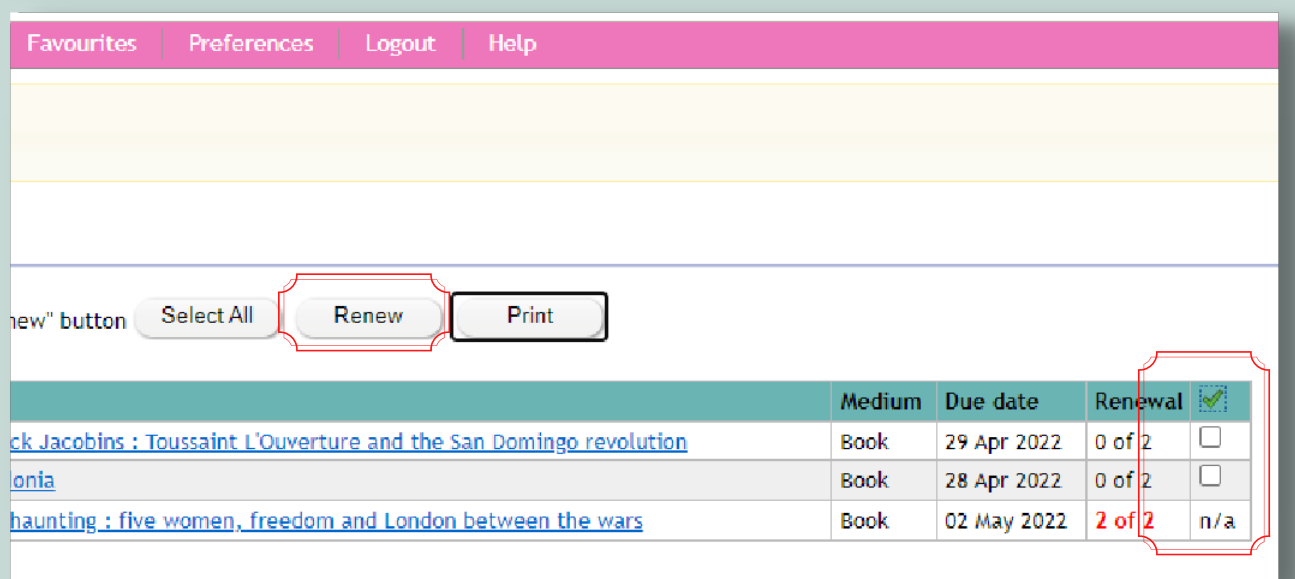

- Navigate to the **Account** menu on the horizontal navigation bar at the top of the page.
- Under the Loans tab, tick the small box on the right-hand side of the book you want to renew and then click the Renew button.
- You can renew a loan for a maximum of three times before it needs to be brought back to the Library for volunteers to check.

#### **Reserving**

#### Search for 0241398851 [Std. No.]  $1<sup>0</sup>$ The man from the future : the visionary life of John von Neumann THE MAN FROM THE FUTURE Ananyo Bhattacharya Published by Allen Lane (2021) Shelved at 920 VON ISBN 0241398851 Keywords Von Neumann, John, 1903-1957, Mathematicians-United States-Biography Citation Bhattacharya, A. (2021) The man from the future : the visionary life of John von Neumann Reserve Copy no. Loan type Location B28885 Standard loan Biography 1

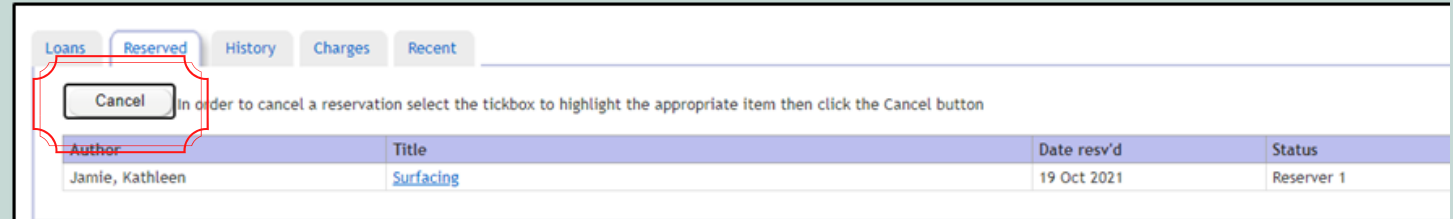

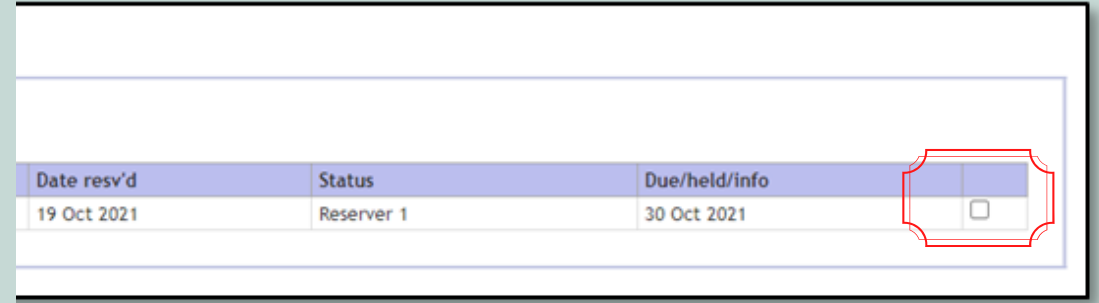

- Navigate to the book record page and click on the '**Reserve**' button. The book must be on-loan for this to work, otherwise Heritage will tell you that this book is in circulation and your request has been unsuccessful.
- To cancel a reservation, navigate to the Account menu on the horizontal navigation bar at the top of the page. Then, under the Reserved tab, tick the small box on the right-hand side of the reservation you want to cancel and then click the Cancel button.